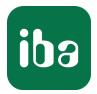

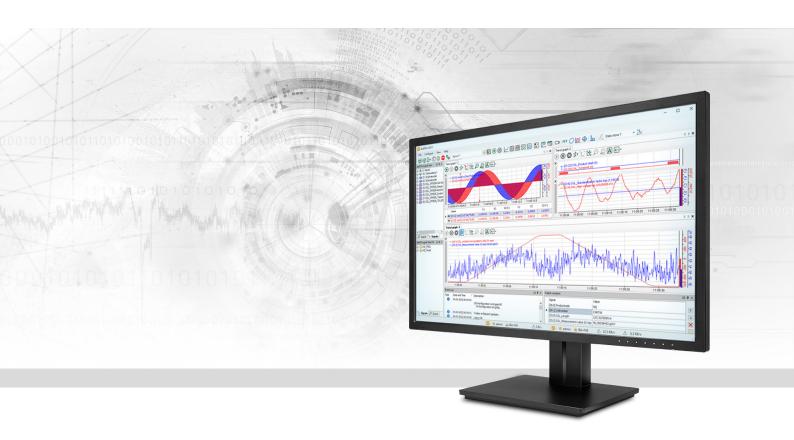

# ibaPDA-Interface-SIMOTION-Xplorer

## Data Interface for Siemens SIMOTION Drives

Manual Issue 1.3

> Measurement Systems for Industry and Energy www.iba-ag.com

## Manufacturer

iba AG Koenigswarterstrasse 44 90762 Fuerth Germany

## Contacts

| Main office | +49 911 97282-0  |
|-------------|------------------|
| Fax         | +49 911 97282-33 |
| Support     | +49 911 97282-14 |
| Engineering | +49 911 97282-13 |
| E-mail      | iba@iba-ag.com   |
| Web         | www.iba-ag.com   |

Unless explicitly stated to the contrary, it is not permitted to pass on or copy this document, nor to make use of its contents or disclose its contents. Infringements are liable for compensation.

© iba AG 2023, All rights reserved.

The content of this publication has been checked for compliance with the described hardware and software. Nevertheless, discrepancies cannot be ruled out, and we do not provide guarantee for complete conformity. However, the information furnished in this publication is updated regularly. Required corrections are contained in the following regulations or can be downloaded on the Internet.

The current version is available for download on our web site www.iba-ag.com.

| Version | Date    | Revision                        | Author | Version SW |
|---------|---------|---------------------------------|--------|------------|
| 1.3     | 06-2023 | GUI new, Routing via TIA Portal | rm, mm | 8.0.0      |

Windows<sup>®</sup> is a brand and registered trademark of Microsoft Corporation. Other product and company names mentioned in this manual can be labels or registered trademarks of the corresponding owners.

SINAMICS and SIMOTION are registered trademarks of the Siemens AG.

## Contents

| 1 | About tl | his Manual5                                 |
|---|----------|---------------------------------------------|
|   | 1.1      | Target group and previous knowledge5        |
|   | 1.2      | Notations5                                  |
|   | 1.3      | Used symbols6                               |
| 2 | System   | requirements SIMOTION-Xplorer7              |
| 3 | Data Int | erface SIMOTION-Xplorer9                    |
|   | 3.1      | General information9                        |
|   | 3.2      | System topologies9                          |
|   | 3.3      | Configuration and engineering SIMOTION10    |
|   | 3.4      | Configuration & engineering ibaPDA10        |
|   | 3.4.1    | General interface settings10                |
|   | 3.4.2    | Adding a module11                           |
|   | 3.4.3    | General module settings12                   |
|   | 3.4.4    | Connection settings                         |
|   | 3.4.4.1  | Connection mode TCP/IP14                    |
|   | 3.4.4.2  | Connection mode PC/CP15                     |
|   | 3.4.5    | Signal configuration17                      |
|   | 3.4.6    | Address books                               |
|   | 3.4.7    | Module diagnostics19                        |
| 4 | Diagnos  | tics20                                      |
|   | 4.1      | License                                     |
|   | 4.2      | Visibility of the interface20               |
|   | 4.3      | Log files                                   |
|   | 4.4      | Connection diagnostics with PING22          |
|   | 4.5      | Connection table23                          |
|   | 4.6      | Diagnostic modules24                        |
|   | 4.7      | Connection diagnostics with PG/PC interface |

| 5 | Appendi | х                                                 | . 31 |
|---|---------|---------------------------------------------------|------|
|   | 5.1     | Setting PG/PC interface/defining new access point | .31  |
|   | 5.2     | S7 routing                                        | . 35 |
|   | 5.2.1   | Routing from Ethernet to Ethernet                 | . 35 |
|   | 5.2.1.1 | Configuration of STEP 7/NetPro                    | . 36 |
|   | 5.2.1.2 | Configuration of TIA Portal                       | . 38 |
|   | 5.2.1.3 | Configuration of ibaPDA                           | . 40 |
|   | 5.2.2   | Routing from Ethernet to PROFIBUS                 | .41  |
|   | 5.2.2.1 | Configuration of STEP 7/NetPro                    | . 42 |
|   | 5.2.2.2 | Configuration of TIA Portal                       | . 43 |
|   | 5.2.2.3 | Configuration of ibaPDA                           | . 44 |
| 6 | Support | and contact                                       | . 46 |

## 1 About this Manual

This document describes the function and application of the software interface

ibaPDA-Interface-SIMOTION-Xplorer.

This documentation is a supplement to the *ibaPDA* manual. Information about all the other characteristics and functions of *ibaPDA* can be found in the *ibaPDA* manual or in the online help.

## **1.1** Target group and previous knowledge

This manual is aimed at qualified professionals who are familiar with handling electrical and electronic modules as well as communication and measurement technology. A person is regarded as professional if he/she is capable of assessing safety and recognizing possible consequences and risks on the basis of his/her specialist training, knowledge and experience and knowledge of the standard regulations.

This documentation in particular addresses persons, who are concerned with the configuration, test, commissioning or maintenance of Programmable Logic Controllers of the supported products. For the handling *ibaPDA-Interface-SIMOTION-Xplorer* the following basic knowledge is required and/or useful:

- Windows operating system
- Basic knowledge of *ibaPDA*
- Knowledge of configuration and operation of the relevant drive system

## 1.2 Notations

In this manual, the following notations are used:

| Action                        | Notation                                                                      |
|-------------------------------|-------------------------------------------------------------------------------|
| Menu command                  | Menu Logic diagram                                                            |
| Calling the menu command      | Step 1 – Step 2 – Step 3 – Step x                                             |
|                               | Example:<br>Select the menu <i>Logic diagram – Add – New function block</i> . |
| Кеуѕ                          | <key name=""></key>                                                           |
|                               | Example: <alt>; <f1></f1></alt>                                               |
| Press the keys simultaneously | <key name=""> + <key name=""></key></key>                                     |
|                               | Example: <alt> + <ctrl></ctrl></alt>                                          |
| Buttons                       | <key name=""></key>                                                           |
|                               | Example: <ok>; <cancel></cancel></ok>                                         |
| Filenames, paths              | Filename, Path                                                                |
|                               | Example: Test.docx                                                            |

## 1.3 Used symbols

If safety instructions or other notes are used in this manual, they mean:

Danger!

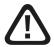

The non-observance of this safety information may result in an imminent risk of death or severe injury:

• Observe the specified measures.

Warning!

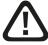

The non-observance of this safety information may result in a potential risk of death or severe injury!

• Observe the specified measures.

Caution!

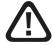

The non-observance of this safety information may result in a potential risk of injury or material damage!

Observe the specified measures

#### Note

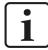

A note specifies special requirements or actions to be observed.

Тір

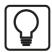

Tip or example as a helpful note or insider tip to make the work a little bit easier.

## **Other documentation**

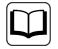

Reference to additional documentation or further reading.

## 2 System requirements SIMOTION-Xplorer

The following system requirements are necessary for the use of the SIMOTION-Xplorer data interface:

- *ibaPDA* v8.0.0 or higher
- Base license for *ibaPDA* + license for *ibaPDA-Drive-Xplorer* or *ibaPDA-Interface-SIMOTION-Xplorer*
- For more than 32 SIMOTION drives, you need additional *one-step-up-Interface-SIMOTION-Xplorer* licenses for each additional 32 connections.
- Siemens SIMOTION drive
- Commissioning tool Siemens SIMOTION SCOUT

For further requirements for the used computer hardware and the supported operating systems, refer to the *ibaPDA* documentation.

## System constraints

Regarding the number of connections, the following technical constraints apply:

The number of S7-, SINAMICS- and SIMOTION-Xplorer connections is limited to 240. TCP and PC/CP connections of the SINAMICS-, SIMOTION- and SINUMERIK-Xplorer are evaluated differently. A SINAMICS-, SIMOTION- or SINUMERIK-Xplorer connection over TCP only counts 1/16. A PC/CP connection is calculated in full.

This means:

Number of S7-Xplorer connections

- + number of SINAMICS-Xplorer-TCP connections not routed / 16<sup>1)</sup>
- + number of SIMOTION-Xplorer-TCP connections not routed / 16<sup>1)</sup>
- + number of SINUMERIK-Xplorer-TCP connections not routed / 16<sup>1)</sup>
- + number of SINAMICS-Xplorer-TCP connections routed
- + number of SIMOTION-Xplorer-TCP connections routed
- + number of SINAMICS-Xplorer-PC/CP connections
- + number of SIMOTION-Xplorer-PC/CP connections
- + number of SINUMERIK-Xplorer-PC/CP connections

≤ 240!

<sup>1)</sup> Only active connections are taken into account. The division must always be rounded to the next larger number. (One connection resource per started 16 connections.)

Access to the SINAMICS Control Units which are integrated in the SIMOTION controls is not supported.

## License information

| Order no. | Product name                           | Product description                                                                                                    |
|-----------|----------------------------------------|----------------------------------------------------------------------------------------------------|
| 31.001044 | ibaPDA-Drive-Xplorer                   | Extension license for an <i>ibaPDA</i> system add-<br>ing the data interfaces SINAMICS-Xplorer and<br>SIMOTION-Xplorer. |
| 31.000031 | ibaPDA-Interface-SIMOTION-Xplorer      | Extension license for an <i>ibaPDA</i> system adding the data interface:                                                |
|           |                                        | + SIMOTION-Xplorer (interface for up to 32<br>SIMOTION-drives)                                                          |
| 31.100031 | one-step-up-Interface-SIMOTION-Xplorer | Extension license for 32 further SIMOTION drives (max. 15 licenses)                                                     |

#### Note

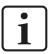

To use more than 32 data connections per interface, you can purchase the onestep-up-... extension licenses separately for each interface. Up to 32 further connections to drives can be established on each one-step-up-license. Up to 512 connections can be configured and used per data interface with the multiple purchase or multiple release of these licenses (up to 15 in total).

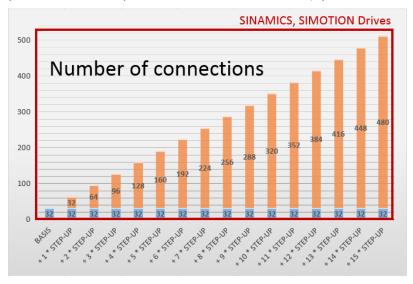

Consider the limitation of the number of signals by the *ibaPDA* base license.

## 3 Data Interface SIMOTION-Xplorer

## 3.1 General information

The SIMOTION-Xplorer interface is suitable for the acquisition of measurement data of SIMO-TION frequency converters via Ethernet using the standard network interface cards as well as PROFIBUS via SIMATIC NET interface cards. Access thereby is transparent for the drive controller. Separate engineering and programming is not necessary.

The signals to be measured can be selected based on address books in the symbol browser of the *ibaPDA* I/O Manager.

## 3.2 System topologies

You can establish the connections to the SIMOTION drives via standard interfaces of the computer or corresponding CP modules.

Additional Siemens software (e.g. SIMATIC NET or SIMATIC STEP 7 or SIMOTION SCOUT) is needed for operation, in case you establish the connection to the control system via a SIMATIC NET communication card (CP) in the computer to an integrated Ethernet interface of the CPU (if available) or to a CP module in the PLC.

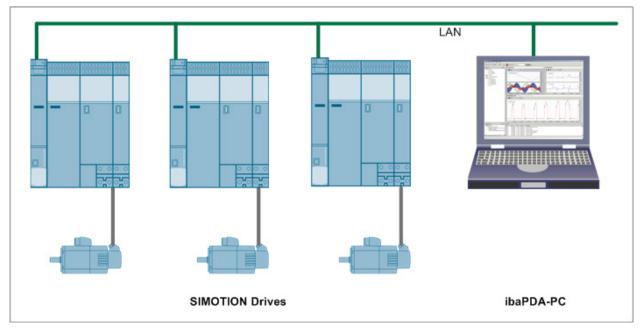

#### Note

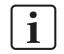

It is recommended carrying out the TCP/IP communication on a separate network segment to exclude a mutual influence by other network components.

## 3.3 Configuration and engineering SIMOTION

Generally, no specific engineering and programming is necessary on the drive side.

You have to export one so called STI file (see **A** Address books, page 18) using the SIMOTION configuration software, e.g. Siemens SCOUT. Only then, you can configure in *ibaPDA* the signals to be measured and the symbols from the drives. *ibaPDA* needs the STI file in order to create an address book with the signals from the drive.

When using the PC/CP connection mode, you have to configure a suitable access point in the SIMATIC PG/PC interface on the *ibaPDA* computer, see **7** Setting PG/PC interface/defining new access point, page 31.

## 3.4 Configuration & engineering ibaPDA

The engineering for *ibaPDA* is described in the following. If all system requirements are fulfilled, *ibaPDA* displays the *SIMOTION-Xplorer* interface in the interface tree of the I/O Manager.

## 3.4.1 General interface settings

If you select the data interface in the tree, you can see an overview of diagnostics information on the configured connections between *ibaPDA* and the drives.

| H     iba I/O Manager     iba I/O Manager     iba I/O Man |                                                     |                                                               |         |       |           |               |          |         |                  |                      | × |
|----------------------------------------------------------------------------------------------------|-----------------------------------------------------|---------------------------------------------------------------|---------|-------|-----------|---------------|----------|---------|------------------|----------------------|---|
| ** 🗗 🖆 🗗 🕄 🕀 - 🛧 💷                                                                                                    | 6                                                   |                                                               |         |       |           |               |          |         |                  |                      |   |
| Inputs Outputs Groups General ↓ ▷<br>⊕ 1000 Playback                                                                                                    | SIN                                                 | IOTION-Xplor                                                  | er      |       |           |               |          |         |                  |                      |   |
| SIMOTION-Xplorer                                                                                                    | S S                                                 | Set all values to zero when the connection to a drive is lost |         |       |           |               |          |         |                  | Manage address books |   |
| SIMOTION (2)                                                                                                    | Start acquisition even if a drive is not accessible |                                                               |         |       |           |               |          |         | Open log file    |                      |   |
| A Text interface                                                                                                    |                                                     | Allow inaccessible parameters                                 |         |       |           |               |          |         | Reset statistics |                      |   |
| ⊕ f Virtual                                                                                                    |                                                     |                                                               |         |       |           |               |          |         | neset            | statistics           |   |
|                                                                                                    |                                                     | Name                                                          | Read    | Error | Data size | Update time R | Response | me      |                  |                      |   |
|                                                                                                    |                                                     | Name                                                          | counter | count | Data Size | Actual        | Actual   | Average | Min              | Max                  |   |
|                                                                                                    | 0                                                   | ?                                                             | ?       | ?     | ?         | ?             | ?        | ?       | ?                | ?                    | ^ |
|                                                                                                    | 1                                                   | ?                                                             | ?       | ?     | ?         | ?             | ?        | ?       | ?                | ?                    |   |
|                                                                                                    | 2                                                   | ?                                                             | ?       | ?     | ?         | ?             | ?        | ?       | ?                | ?                    |   |

The interface has the following functions and configuration options:

## Set all values to zero when the connection to a drive is lost

If this option is enabled, all measured values of the drive are set to zero as soon as the connection is lost. If this option is disabled, *ibaPDA* keeps the last valid measured value in memory when the connection is lost.

## Start acquisition even if a drive is not accessible

If this option is enabled, the acquisition starts even if the drive is not accessible. A warning is prompted in the validation dialog, not an error. If the system was started without a connection to the drive, *ibaPDA* periodically tries to connect to the drive.

## Allow inaccessible parameters

If this option is enabled, the acquisition starts even if drive parameters are not accessible. These inaccessible parameters are prompted as warnings in the validation dialog box, not as errors.

### <Manage address books>

With this button, you open the dialog for creating and managing address books (*General* tab – *Address books* node). For configuring the measurement signals from the drives, you need to have a valid address book.

For more information, see **7** Address books , page 18

### <Open log file>

If connections to controllers have been established, all connection specific actions are recorded in a text file. Using this button, you can open and check this file. In the file system on the hard disk, you find the log files of the *ibaPDA* server (...\ProgramData\iba\ibaPDA\Log). The file name of the current log file is InterfaceLog.txt; the name of the archived log files is InterfaceLog yyyy mm dd hh mm ss.txt.

## <Reset statistics>

Click this button to reset the calculated times and error counters in the table to 0.

## Connection table

For each connection, the table shows the connection status, the current values for the update time (current, real value, average, min. and max.) as well as the data size. In addition, there is an error counter for the individual connections during the acquisition.

See **7** Connection table, page 23.

## 3.4.2 Adding a module

- 1. Click on the blue command *Click to add module…* located under each data interface in the *Inputs* or *Outputs* tab.
- 2. Select the desired module type in the dialog box and assign a name via the input field if required.
- 3. Confirm the selection with <OK>.

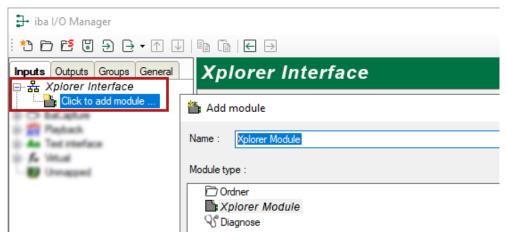

iba

## 3.4.3 General module settings

To configure a module, select it in the tree structure.

All modules have the following setting options.

| G        | eneral                   | Sconnection  | $\sim$ Analog | Diagnostics       |  |  |
|----------|--------------------------|--------------|---------------|-------------------|--|--|
| ~        | Basic                    |              |               |                   |  |  |
|          | Module                   | Туре         | SIMOTIO       | N                 |  |  |
|          | Locked                   |              | False         |                   |  |  |
|          | Enabled                  |              | True          |                   |  |  |
|          | Name                     |              | SIMOTIC       | SIMOTION          |  |  |
|          | Module                   | No.          | 2             |                   |  |  |
| Timebase |                          | 10 ms        |               |                   |  |  |
|          | Use nan                  | ne as prefix | False         |                   |  |  |
| ~        | Module                   | e Layout     |               |                   |  |  |
|          | No. ana                  | log signals  | 32            |                   |  |  |
| ~        | SIMOT                    | ION          |               |                   |  |  |
|          | Update t                 | time         | 10 ms         | 10 ms             |  |  |
|          | Connect                  | tion         | 0.0           |                   |  |  |
|          | Address                  | book         | 💵 My F        | First Addressbook |  |  |
|          | Connect<br>Address<br>me | tion         | 0.0           | first Addressbo   |  |  |

## **Basic settings**

## Module Type (information only)

Indicates the type of the current module.

#### Locked

You can lock a module to avoid unintentional or unauthorized changing of the module settings.

## Enabled

Enable the module to record signals.

#### Name

You can enter a name for the module here.

#### Module No.

This internal reference number of the module determines the order of the modules in the signal tree of *ibaPDA* client and *ibaAnalyzer*.

#### Timebase

All signals of the module are sampled on this timebase.

#### Use name as prefix

This option puts the module name in front of the signal names.

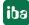

## Module layout

## No. of analog signals

Define the number of configurable analog signals in the signal table. The default value is 32. The maximum value is 1000. The signal table is adjusted accordingly.

#### Note

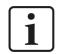

Observe the maximum number of signals permitted by your base license for *ibaPDA*.

#### Note

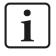

Take into consideration that the number of signals, which are read by a CPU, influences the minimum achievable update cycle. The more signals acquired, the longer the achievable update time.

#### SIMOTION

## Update time

Specifies the reference update time in which the data is requested from the drive. During measurement, the real current update time may be higher than the specified value if the drive needs more time to transmit the data. You can check in the connection table how fast the data is actually updated.

## Connection (read only)

Connection ID that is used to access the drive.

#### Address book

Select the appropriate address book for the drive to configure the signals to be measured. This requires that address books have already been generated. Otherwise, the selection list is empty. Using *Create address book* in the selection list or the *General* tab – *Address books* node – *SIMOTION* tab, you can open the address book generator, see **7** *Address books*, page 18.

#### Link "Select symbols"

Click on this link after the connection has been successfully established to configure the signals to be measured.

## 3.4.4 Connection settings

Configure the connection of the module to the drive in the *Connection* tab.

You can choose between the TCP/IP and PC/CP connection modes.

## 3.4.4.1 Connection mode TCP/IP

This mode activates a connection via the standard network interface of the computer.

| 🕼 General 💋 Conr    | nection 🔨 Analog 🧼 Diagnostics |      |
|---------------------|--------------------------------|------|
| Connection mode:    | TCP/IP ~ Timeout (s): 1        | 5 🜲  |
| Address:            | 192.168.123.1                  | Test |
| Activate S7 routing |                                |      |
| Maximum PDU size:   | 0 (auto) V                     |      |
| Address book:       | WyFirstAddressbook             | ~    |
|                     | d<br>AU1 425-0AA00-0AA0<br>UN  |      |

## **Connection mode**

Selection of the TCP/IP connection mode.

## Timeout

Here you can specify a value for the timeout in seconds for establishing the connection and for read accesses. If the time set here is exceeded, *ibaPDA* declares the controller as not accessible or not responsive.

#### Address

IP address of the drive.

You can determine this value by accessing the running drive configuration of SIMOTION, e.g. with Siemens SIMOTION SCOUT.

#### **Activate S7 routing**

Activate this option if the S7-CPU and the *ibaPDA* computer are not in the same network, but only communicate over a gateway that supports S7 routing. Such a gateway can be e.g. an IE/PB link, over which a S7-CPU can be reached without an Ethernet connection.

Two additional input fields appear:

- Address of device acting as gateway: Enter the IP address of the gateway.
- S7 subnet ID of target net: Enter subnet ID from STEP 7 NetPro or TIA Portal.

For more information on S7 routing, see **7** S7 routing, page 35.

#### **Maximum PDU size**

You can limit the PDU (packet data unit) to a maximum size.

You can select a value from the drop-down list or enter a value.

If the value "0" (default setting) is set, *ibaPDA* automatically identifies the PDU size by the network protocol.

## Address book

Selection of the linked address book with the signals of the drive

This setting is the same as the address book setting on the *General* tab of the module. Here, you can also select the settings.

### <Test>

*ibaPDA* tests the connection to the drive and displays available diagnostic data, e.g. MLFB number of the controller and its status.

#### Note

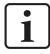

**Port 102** in the firewall must be released for the communication with the CPU for signal request.

## 3.4.4.2 Connection mode PC/CP

This mode activates a connection over the interface cards of the computer that are configured using SIMATIC Net.

The interfaces configured in SIMATIC Net can be used, e.g.:

■ PROFIBUS (CP5611, CP5622)

Note

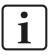

If you want to use this connection type, the Siemens software SIMATIC Net (e.g. SIMATIC Manager or Softnet) has to be installed. When using the modules CP55..., CP56... and the MPI adapter, the installation of the device drivers is sufficient.

| 🕼 General 🝠 Connection 🔨 Analog | C Diagnostics                                   |        |
|---------------------------------|-------------------------------------------------|--------|
| Connection mode: PC/CP <        | Timeout (s): 15                                 | *<br>* |
| Access point for applications:  | <ul> <li>✓ Configure PG/PC interface</li> </ul> |        |
| Address: 192.168.123.1          | Т                                               | est    |
| Activate S7 routing             |                                                 |        |
| Maximum PDU size: 0 (auto) ~    |                                                 |        |
| Address book: MyFirstAddressb   | book                                            | ~      |

#### **Connection mode**

Selection of the PC/CP connection mode

#### Timeout

Here you can specify a value for the timeout in seconds for establishing the connection and for read accesses. If the time set here is exceeded, *ibaPDA* declares the controller as not accessible or not responsive.

#### Access point for applications

Selection of the access point to be used

For more information on creating and configuring an access point, see **7** Setting PG/PC interface/defining new access point, page 31.

| Access point for applications: | PDA => Intel(R) Ethemet Connection I217-LM.TCPIP.1 V                                                                          | Configure PG/PC inte | aface |
|--------------------------------|----------------------------------------------------------------------------------------------------|----------------------|-------|
| Address: 192.168.50.95         | PDA-MPI => PC Adapter MPI 1<br>PDA => Intel(R) Ethemet Connection I217-LM.TCPIP.1<br>PLCSIM => PLCSIM S7-T200/S7-T500.TCPIP.1 | T                    | Test  |

#### Note

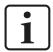

Configure available access points in SIMATIC Net with the "PG/PC interface settings" tool by Siemens.

For the connection of *ibaPDA-Interface-SIMOTION-Xplorer* to SIMATIC S7 via PC/CP connections, it is generally recommend setting a specific access point for *ibaPDA* when *ibaPDA-Interface-SIMOTION-Xplorer* and SIMATIC Manager run on the same computer. With an own access point, there is no longer the risk that the access for *ibaPDA-Interface-SIMOTION-Xplorer* will be disturbed in case the standard access point is changed in the SIMATIC Manager.

## <Configure PG/PC interface>

This button opens the dialog box for setting the PG/PC interface of SIMATIC STEP 7.

#### Address

IP address of the drive.

You can determine this value by accessing the running drive configuration of SIMOTION, e.g. with Siemens SIMOTION SCOUT.

#### Activate S7 routing

Activate this option if the S7-CPU and the *ibaPDA* computer are not in the same network, but only communicate over a gateway that supports S7 routing. Such a gateway can be e.g. an IE/PB link, over which a S7-CPU can be reached without an Ethernet connection.

Two additional input fields appear:

- Address of device acting as gateway: Enter the IP address of the gateway.
- S7 subnet ID of target net: Enter subnet ID from STEP 7 NetPro or TIA Portal.

For more information on S7 routing, see **7** S7 routing, page 35.

#### Maximum PDU size

You can limit the PDU (packet data unit) to a maximum size.

You can select a value from the drop-down list or enter a value.

If the value "0" (default setting) is set, *ibaPDA* automatically identifies the PDU size by the network protocol.

#### Address book

Address book with the signals of the drive. This setting equals the address book settings on the *General* tab of the module. Here, you can also select the settings.

#### <Test>

*ibaPDA* tests the connection to the CPU and displays available diagnostic data.

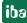

## 3.4.5 Signal configuration

The signals you to be acquired are selected in the I/O Manger using the SIMOTION symbol browser.

**Prerequisite:** A suitable address book was created and assigned it to the module, see **A** Address books , page 18.

You have two options to select the signals to be measured:

■ In the module's *General* tab, click on the *Select symbols* link.

Select symbols

The symbol browser opens.

In the symbol browser you can select all symbols of the address book. *ibaPDA* enters the selected signals automatically in the table *Analog*. You can add several signals successively.

• On the Analog tab, click in a cell of the Symbol column.

The button <...> appears. Click this button to open the symbol browser.

In the symbol browser, select a symbol and click <OK> to add the symbol. *ibaPDA* enters the symbol in the previously selected row of the signal table. After every selection, the symbol browser closes.

| 🛒 SIMOT   | ION symbol browser                                                                                                    |                |    | ×      |
|-----------|----------------------------------------------------------------------------------------------------|----------------|----|--------|
| Symbol:   | D425.counter_word                                                                                                    |                |    |        |
| DataType: | UINT16                                                                                                    |                |    |        |
| Access:   | Read/Write                                                                                                    |                |    |        |
| Symb      | ools 🔍 Search                                                                                                    |                |    |        |
|           | Counter_real<br>Counter_real<br>Counter_unt<br>Counter_unt<br>Counter_unt<br>Counter_unt<br>Counter_word<br>array_word<br>array_bool<br>sine_real |                |    | ^      |
| Hide syr  | mbols with an unsupported datatype                                                                                                    | Update symbols | ОК | Cancel |

After selecting a symbol, the symbol browser shows the symbol name, the data type and the access type.

Via the *Search* tab, you can search for symbols with their name. The tree with the search results works exactly the way as the whole symbol tree.

Note

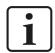

If the option *Hide symbols with an unsupported data type* is enabled, only symbols with an allowed data type are shown.

Note

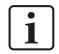

For technical reasons, digital signals are transmitted as analog signals.

## 3.4.6 Address books

You can create and manage the address books for SIMOTION controllers across modules. You can use the same address book in multiple modules.

#### Note

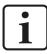

The SIMOTION address books are based on the so called STI files. Initially, these files have to be exported using the SIMOTION configuration software, e.g. Siemens SCOUT. Whenever you export the SIMOTION configuration to an STI file, make sure that you have enabled the *Arrays with single elements* option.

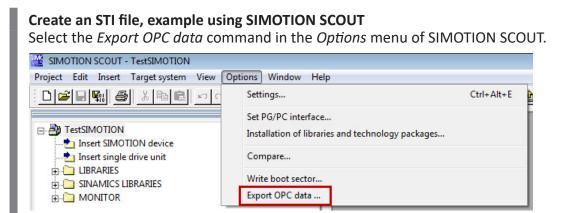

Now, the configuration dialog for the data you want to export opens.

Select the SIMATIC NET V7.x / V8.0 version in this dialog and enable the option Arrays with single elements.

| ersion  | SIMATIC NET V7.x / V8.0               |
|---------|---------------------------------------|
| Scope-  |                                       |
| € GI    | obal export (all devices of one type) |
| ~       | Controls                              |
| ~       | Drives                                |
| C Se    | elective export (only used devices)   |
| Г       | <b>v</b>                              |
| Options |                                       |
|         | PC data                               |
| -       |                                       |
|         | Arrays with single elements           |
| 10 N    | <sup>o</sup> C alarm/event            |

Close the dialog with <OK>.

 $\rightarrow$  Now, the STI file will be created.

| iba I/O Manager                   |                    |                     |                       |      | _               |           | ×  |
|-----------------------------------|--------------------|---------------------|-----------------------|------|-----------------|-----------|----|
| :*• 🗗 🗗 🗗 🕲 🕀 🕂 💷                 | in in f            |                     |                       |      |                 |           |    |
| Inputs Outputs Groups General 4 b | Address books      |                     |                       |      |                 |           |    |
|                                   | SIMATIC S7         |                     |                       |      |                 |           |    |
| Address books                     |                    |                     |                       |      | Create address  | s books   |    |
| Time synchronization              |                    |                     |                       | Dele | ete selected ad | dress boo | ks |
| 9 Knowhow protection              | Name               | Creation Time       | STI File              |      | Modules         |           |    |
| S Watchdog                        | MyFirstAddressbook | 11/24/2017 03:49 PM | C:\Users\Downloads\Si | imo  |                 |           |    |

In case the *ibaPDA-Interface-SIMOTION-Xplorer* license is available, you can see the *SIMOTION* tab in the dialog for address book management (I/O Manager *General* tab – *Address books* node). Here, all available address books are displayed in a list. You can create new address books and delete existing address books.

For all address books available in *ibaPDA*, name, date of creation and path of the STI file and the modules using the address book are displayed.

You can also access this dialog in the SIMOTION-Xplorer interface via the button <Manage address books>.

#### Creating an address book

1. Click on the <Create address books> button.

| Create SIMO       | FION address book                         | × |
|-------------------|-------------------------------------------|---|
| Name:             | MyFirstAddressbook                        |   |
| STI project file: | C:\Users\Downloads\SimotionExport\Address |   |
|                   |                                           |   |
|                   | OK Cancel                                 | 1 |
|                   |                                           |   |

- 2. Enter a name for the address book.
- 3. Enter the complete path and file name of the STI project file you want to use for creating the address book. You can also browse for the path and the file name using the button <...>.
- 4. For finally creating the address book, click on <OK>.

## 3.4.7 Module diagnostics

After applying the configuration the actual values of the analog and digital signals are displayed in the *Diagnostics* tab of the relevant module.

| B                        | 🖺 General 💋 Connection 🔨 Analog 👖 Digital 🧼 Diagnostics |                 |                 |          |            |   |  |  |  |  |  |
|--------------------------|---------------------------------------------------------|-----------------|-----------------|----------|------------|---|--|--|--|--|--|
| $\left[ \Lambda \right]$ | ✓ Analog values II Digital values                       |                 |                 |          |            |   |  |  |  |  |  |
|                          |                                                         | Name            | Symbol          | Datatype | Value      |   |  |  |  |  |  |
|                          | 0                                                       | .Test.date      | .Test.date      |          |            | ^ |  |  |  |  |  |
|                          | 1                                                       | .Test.date_time | .Test.date_time |          |            |   |  |  |  |  |  |
|                          | 2                                                       | .Test.dint      | .Test.dint      | DINT     | 7225358    |   |  |  |  |  |  |
|                          | 3 .Test.dt                                              |                 | .Test.dt        | DINT     | 1167616836 |   |  |  |  |  |  |

Inactive signals are grayed out.

## 4 Diagnostics

## 4.1 License

If the interface is not displayed in the signal tree, you can either check in *ibaPDA* in the I/O Manager under *General – Settings* or in the *ibaPDA* service status application whether your license for this interface has been properly recognized. The number of licensed connections is shown in brackets.

The figure below shows the license for the *Codesys Xplorer* interface as an example.

| License information |                      | Licenses:                                                         |   |
|---------------------|----------------------|-------------------------------------------------------------------|---|
| License container:  | 3-                   | 84PD1046-8608(03).7008                                            | ^ |
| Customer name:      | Balletin Transcripti | Ballion Case Some March (1998)<br>Ballion Hardward (17 Salame 199 |   |
| License time limit: | Unlimited            |                                                                   |   |
| Container type:     | WIBU CmStick v4.40   | ibaPDA-Interface-Codesys-Xplorer (16)                             |   |
| Container host:     | 8+40*+01000          | BaPCA market TranCAT Agree (10)                                   |   |
| Required EUP date:  | 01.02.2023           | Buffit market bit block (1)                                       |   |
| EUP date:           | 31.12.2025           | Ind Constant Mill (20) April (20)                                 | ~ |

## 4.2 Visibility of the interface

If the interface is not visible despite a valid license, it may be hidden.

Check the settings in the *General* tab in the *Interfaces* node.

## Visibility

The table *Visibility* lists all the interfaces that are available either through licenses or installed cards. These interfaces can also be viewed in the interface tree.

You can hide or display the interfaces not required in the interface tree by using the checkbox in the *Visible* column.

Interfaces with configured modules are highlighted in green and cannot be hidden.

Selected interfaces are visible, the others are hidden:

| ➡ iba I/O Manager    |                                                                        |            |        |                                     |         |              | × | i -E | ba I/O Manager                                          |
|----------------------|------------------------------------------------------------------------|------------|--------|-------------------------------------|---------|--------------|---|------|---------------------------------------------------------|
| : *• 🗗 🖆 🕄 🕀 🕂 💷     |                                                                        |            |        |                                     |         |              |   | : to | ▷ 15 15 16 18 19 19 19 19 19 19 19 19 19 19 19 19 19    |
| Settings             | Interfaces                                                             |            |        |                                     |         |              |   |      | ts Outputs Groups General ₫ ▷<br>ibaFOB-4io-D           |
|                      | Physical location           Assign board nu           Add physical loc |            |        | ibility<br>Hide empty address node: | 8       | Ļ            |   |      | EtherNet/IP<br>Generic TCP<br>HPCi Request<br>baCapture |
| Module overview      | Device                                                                 | Current ID | New ID | Name                                | Visible |              |   |      | ibaCapture-HMI                                          |
|                      | X1 🕨 👿 Empty                                                           |            |        | ibaFOB-4io-D                        |         |              | ^ |      | ibaLogic TCP<br>Playback                                |
| Remote configuration | X2 👿 Empty                                                             |            |        | ibaNet-E                            |         |              |   |      | Text interface                                          |
| Stop prevention      | X3 👿 Empty                                                             |            |        | EGD                                 |         |              |   |      | Virtual                                                 |
| Boards               | X4 👿 Empty                                                             |            |        | E-mail                              |         |              |   |      | Unmapped                                                |
| Interfaces           | X5 👿 Empty                                                             |            |        | EtherNet/IP                         |         | $\checkmark$ |   |      |                                                         |
| Multistation         | X6 👿 Empty                                                             |            |        | GCOM                                |         |              |   |      |                                                         |
|                      | X7 👿 Empty                                                             |            |        | Generic TCP                         |         | $\checkmark$ |   |      |                                                         |
|                      | X8 👿 Empty                                                             |            |        | Generic UDP                         |         |              |   |      |                                                         |
|                      |                                                                        |            |        | HPCi Request                        |         | $\checkmark$ |   |      |                                                         |
|                      |                                                                        |            |        | ibaCapture                          |         | $\checkmark$ |   |      |                                                         |
|                      |                                                                        |            |        | ibaCapture-HMI                      |         | $\checkmark$ |   |      |                                                         |
|                      |                                                                        |            |        | ibaInCycle                          |         |              |   |      |                                                         |
|                      |                                                                        |            |        | ibaInSpectra                        |         |              |   |      |                                                         |
|                      |                                                                        |            |        | ibaLogic TCP                        |         | $\checkmark$ |   |      |                                                         |
|                      |                                                                        |            |        | IEC 61850 Client                    |         |              |   |      |                                                         |

## 4.3 Log files

If connections to target platforms or clients have been established, all connection-specific actions are logged in a text file. You can open this (current) file and, e.g., scan it for indications of possible connection problems.

You can open the log file via the button <Open log file>. The button is available in the I/O Manager:

- for many interfaces in the respective interface overview
- for integrated servers (e.g. OPC UA server) in the *Diagnostics* tab.

In the file system on the hard drive, you can find the log files of the *ibaPDA* server (...\ProgramData\ibaPDA\Log). The file names of the log files include the name or abbreviation of the interface type.

Files named interface.txt are always the current log files. Files named Interface yyyy mm dd hh mm ss.txt are archived log files.

Examples:

- ethernetipLog.txt (log of EtherNet/IP connections)
- AbEthLog.txt (log of Allen-Bradley Ethernet connections)
- OpcUAServerLog.txt (log of OPC UA server connections)

## 4.4 Connection diagnostics with PING

PING is a system command with which you can check if a certain communication partner can be reached in an IP network.

1. Open a Windows command prompt.

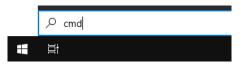

- 2. Enter the command "ping" followed by the IP address of the communication partner and press <ENTER>.
- $\rightarrow$  With an existing connection you receive several replies.

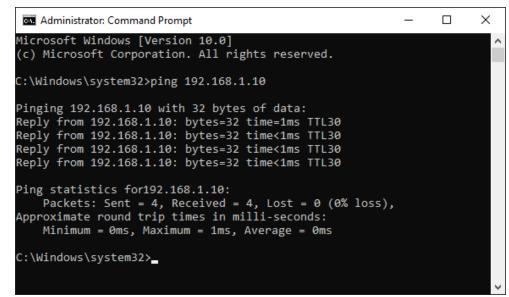

 $\rightarrow$  With no existing connection you receive error messages.

| Administrator: Command Prompt                                                                                                    | — | Х |
|----------------------------------------------------------------------------------------------------|---|---|
| Microsoft Windows [Version 10.0]<br>(c) Microsoft Corporation. All rights reserved.                                                                                                    |   |   |
| C:\Windows\system32>ping 192.168.1.10                                                                                                    |   |   |
| Pinging 192.168.1.10 with 32 bytes of data:<br>Reply from 192.168.1.10: Destination host unreachable.<br>Reply from 192.168.1.10: Destination host unreachable.<br>Reply from 192.168.1.10: Destination host unreachable.<br>Reply from 192.168.1.10: Destination host unreachable. |   |   |
| Ping statistics for 192.168.1.10:<br>Packets: Sent = 4, Received = 4, Lost = 0 (0% loss),                                                                                                    |   |   |
| C:\Windows\system32>_                                                                                                    |   |   |

## 4.5 Connection table

For every Ethernet-based interface, there is a table available in the I/O Manager which shows the status of each connection. Each line represents one connection. The following figure shows, as an example, the connection table of the Codesys-Xplorer interface:

| 🗄 iba I/O Manager — 🗆 🛛 🗙                                                     |    |                                                                 |                  |                                          |                         |                          |             |           |                      |   |  |
|-------------------------------------------------------------------------------|----|-----------------------------------------------------------------|------------------|------------------------------------------|-------------------------|--------------------------|-------------|-----------|----------------------|---|--|
|                                                                               |    |                                                                 |                  |                                          |                         |                          |             |           |                      |   |  |
| Inputs Outputs Groups General                                                 | Co | desys-X                                                         | plorer           |                                          |                         |                          |             |           |                      |   |  |
| Codesys V2 (2)<br>Codesys V3 (4)<br>Click to add module<br>Dick to add module |    | iet all values to z<br>itart acquisition e<br>Ilow inaccessible | even if a PLC is | connection to a PLC is<br>not accessible | s lost                  |                          |             | Re        | eset statistics      |   |  |
| i - ∰ Playback<br>                                                            |    | Name                                                            | Error count      | Update time<br>Actual                    | Response time<br>Actual | Response time<br>Average | Resp<br>Min | onse time | Response time<br>Max |   |  |
|                                                                               | o  | Codesys V2                                                      | 0                | 1,0 ms                                   | 0,0 ms                  | 0,0 ms                   | 0           | ,0 ms     | 14,0 ms              | ^ |  |
|                                                                               | 1  | Codesys V3                                                      | 2                | 1,4 ms                                   | 0,0 ms                  | 0,5 ms                   | 0           | ,0 ms     | 145,0 ms             |   |  |
|                                                                               | 2  | ?                                                               | ?                | ?                                        | ?                       | ?                        |             | ?         | ?                    |   |  |

The connected target systems (controllers) are identified by their name or IP address in the first (left) column.

Depending on the interface type the table shows error counters, read counters and/or data sizes, as well as the cycle times, refresh times and/or update times of the different connections during the data acquisition. Click the <Reset statistics> button to reset the error counters and the calculation of the response times.

Additional information is provided by the background color of the table rows:

| Color  | Meaning                                                                                       |
|--------|-----------------------------------------------------------------------------------------------|
| Green  | The connection is OK and the data are read.                                                   |
| Yellow | The connection is OK, however the data update is slower than the config-<br>ured update time. |
| Red    | The connection has failed.                                                                    |
| Gray   | No connection configured.                                                                     |

## 4.6 Diagnostic modules

Diagnostic modules are available for most Ethernet based interfaces and Xplorer interfaces. Using a diagnostic module, information from the diagnostic displays (e.g. diagnostic tabs and connection tables of an interface) can be acquired as signals.

A diagnostic module is always assigned to a data acquisition module of the same interface and supplies its connection information. By using a diagnostic module you can record and analyze the diagnostic information continuously in the *ibaPDA* system.

Diagnostic modules do not consume any license connections, since they do not establish their own connection, but refer to another module.

Example for the use of diagnostic modules:

- A notification can be generated, whenever the error counter of a communication connection exceeds a certain value or the connection gets lost.
- In case of a disturbance, the current response times in the telegram traffic may be documented in an incident report.
- The connection status can be visualized in *ibaQPanel*.
- You can forward diagnostic information via the SNMP server integrated in *ibaPDA* or via OPC DA/UA server to superordinate monitoring systems like network management tools.

In case the diagnostic module is available for an interface, a "Diagnostics" module type is shown in the "Add module" dialog (example: Generic TCP).

| 🗎 Add module                         | ×         |
|--------------------------------------|-----------|
| Name : Diagnostics                   |           |
| Module type :                        |           |
| Folder<br>Seneric TCP<br>Diagnostics |           |
|                                      | OK Cancel |

## Module settings diagnostic module

For a diagnostic module, you can make the following settings (example: Generic TCP):

|     | Module Type        |                         |
|-----|--------------------|-------------------------|
| L   |                    | Diagnostics             |
|     | Locked             | False                   |
| E   | Enabled            | True                    |
| 1   | Name               | Generic TCP Diagnostics |
| I   | Module No.         | 61                      |
| 1   | Timebase           | 1 ms                    |
| l   | Use name as prefix | False                   |
| × ( | Diagnostics        |                         |
| 1   | Target module      | Generic TCP (59)        |
|     |                    | Generic TCP (59)        |
| T   | get module         |                         |

The basic settings of a diagnostic module equal those of other modules.

There is only one setting which is specific for the diagnostic module: the target module.

By selecting the target module, you assign the diagnostic module to the module on which you want to acquire information about the connection. You can select the supported modules of this interface in the drop down list of the setting. You can assign exactly one data acquisition module to each diagnostic module. When having selected a module, the available diagnostic signals are immediately added to the *Analog* and *Digital* tabs. It depends on the type of interface, which signals exactly are added. The following example lists the analog values of a diagnostic module for a Generic TCP module.

| 25 | General 🔨 Analog 👖 Digital |       |      |        |          |        |
|----|----------------------------|-------|------|--------|----------|--------|
|    | Name                       | Unit  | Gain | Offset | Active   | Actual |
| 0  | IP address (part 1)        |       | 1    | 0      | <b>V</b> |        |
| 1  | IP address (part 2)        |       | 1    | 0      | <b>X</b> |        |
| 2  | IP address (part 3)        |       | 1    | 0      | <b>V</b> |        |
| 3  | IP address (part 4)        |       | 1    | 0      | <b>×</b> |        |
| 4  | Port                       |       | 1    | 0      |          |        |
| 5  | Message counter            |       | 1    | 0      | <b>V</b> |        |
| 6  | Incomplete errors          |       | 1    | 0      |          |        |
| 7  | Packet size (actual)       | bytes | 1    | 0      | <b>×</b> |        |
| 8  | Packet size (max)          | bytes | 1    | 0      | <b>V</b> |        |
| 9  | Time between data (actual) | ms    | 1    | 0      |          |        |
| 10 | Time between data (min)    | ms    | 1    | 0      | <b>V</b> |        |

For example, the IP (v4) address of a Generic TCP module (see fig. above) will always be split into 4 parts derived from the dot-decimal notation, for better reading. Also other values are being determined, as there are port number, counters for telegrams and errors, data sizes and telegram cycle times. The following example lists the digital values of a diagnostic module for a Generic TCP module.

| Q | 🖁 General 🔨 Analog 💵 Digital |          |        |
|---|------------------------------|----------|--------|
|   | Name                         | Active   | Actual |
| 0 | Active connection mode       | <b>V</b> |        |
| 1 | Invalid packet               | <b>V</b> |        |
| 2 | Connecting                   | <b>V</b> |        |
| 3 | Connected                    | <b>V</b> |        |

## Diagnostic signals

Depending on the interface type, the following signals are available:

| Signal name                               | Description                                                                                                    |
|-------------------------------------------|----------------------------------------------------------------------------------------------------|
| Active                                    | Only relevant for redundant connections. Active means that<br>the connection is used to measure data, i.e. for redundant<br>standby connections the value is 0.<br>For normal/non-redundant connections, the value is always 1. |
| Buffer file size (actual/avg/ max)        | Size of the file for buffering statements                                                                                                    |
| Buffer memory size (actual/<br>avg/max)   | Size of the memory used by buffered statements                                                                                                    |
| Buffered statements                       | Number of unprocessed statements in the buffer                                                                                                    |
| Buffered statements lost                  | Number of buffered but unprocessed and lost statements                                                                                                    |
| Connected                                 | Connection is established                                                                                                    |
| Connected (in)                            | A valid data connection for the reception (in) is available                                                                                                    |
| Connected (out)                           | A valid data connection for sending (out) is available                                                                                                    |
| Connecting                                | Connection being established                                                                                                    |
| Connection attempts (in)                  | Number of attempts to establish the receive connection (in)                                                                                                    |
| Connection attempts (out)                 | Number of attempts to establish the send connection (out)                                                                                                    |
| Connection ID O->T                        | ID of the connection for output data (from the target system to <i>ibaPDA</i> ). Corresponds to the assembly instance number                                                                                                    |
| Connection ID T->O                        | ID of the connection for input data (from <i>ibaPDA</i> to target system). Corresponds to the assembly instance number                                                                                                    |
| Connection phase (in)                     | Status of the ibaNet-E data connection for reception (in)                                                                                                    |
| Connection phase (out)                    | Status of the ibaNet-E data connection for sending (out)                                                                                                    |
| Connections established (in)              | Number of currently valid data connections for reception (in)                                                                                                    |
| Connections established (out)             | Number of currently valid data connections for sending (out)                                                                                                    |
| Data length                               | Length of the data message in bytes                                                                                                    |
| Data length O->T                          | Size of the output message in byte                                                                                                    |
| Data length T->O                          | Size of the input message in byte                                                                                                    |
| Destination IP address (part<br>1-4) O->T | 4 octets of the IP address of the target system Output data (from target system to <i>ibaPDA</i> )                                                                                                    |
| Destination IP address (part<br>1-4) T->O | 4 octets of the IP address of the target system Input data (from <i>ibaPDA</i> to target system)                                                                                                    |
| Disconnects (in)                          | Number of currently interrupted data connections for recep-<br>tion (in)                                                                                                    |
| Disconnects (out)                         | Number of currently interrupted data connections for sending (out)                                                                                                    |
| Error counter                             | Communication error counter                                                                                                    |
| Exchange ID                               | ID of the data exchange                                                                                                    |
| Incomplete errors                         | Number of incomplete messages                                                                                                    |

| Signal name                                   | Description                                                                                                    |
|-----------------------------------------------|----------------------------------------------------------------------------------------------------|
| Incorrect message type                        | Number of received messages with wrong message type                                                                             |
| Input data length                             | Length of data messages with input signals in bytes ( <i>ibaPDA</i> receives)                                                   |
| Invalid packet                                | Invalid data packet detected                                                                                                    |
| IP address (part 1-4)                         | 4 octets of the IP address of the target system                                                                                 |
| Keepalive counter                             | Number of KeepAlive messages received by the OPC UA Serv-<br>er                                                                 |
| Lost images                                   | Number of lost images (in) that were not received even after a retransmission                                                   |
| Lost Profiles                                 | Number of incomplete/incorrect profiles                                                                                         |
| Message counter                               | Number of messages received                                                                                                    |
| Messages per cycle                            | Number of messages in the cycle of the update time                                                                              |
| Messages received since con-<br>figuration    | Number of received data telegrams (in) since start of acquisi-<br>tion                                                          |
| Messages received since con-<br>nection start | Number of received data telegrams (in) since the start of the last connection setup. Reset with each connection loss.           |
| Messages sent since configu-<br>ration        | Number of sent data telegrams (out) since start of acquisition                                                                  |
| Messages sent since connec-<br>tion start     | Number of sent data telegrams (out) since the start of the last connection setup. Reset with each connection loss.              |
| Multicast join error                          | Number of multicast login errors                                                                                                |
| Number of request com-<br>mands               | Counter for request messages from <i>ibaPDA</i> to the PLC/CPU                                                                  |
| Output data length                            | Length of the data messages with output signals in bytes ( <i>ibaPDA</i> sends)                                                 |
| Packet size (actual)                          | Size of the currently received message                                                                                          |
| Packet size (max)                             | Size of the largest received message                                                                                            |
| Ping time (actual)                            | Response time for a ping telegram                                                                                               |
| Port                                          | Port number for communication                                                                                                   |
| Producer ID (part 1-4)                        | Producer ID as 4 byte unsigned integer                                                                                          |
| Profile Count                                 | Number of completely recorded profiles                                                                                          |
| Read counter                                  | Number of read accesses/data requests                                                                                           |
| Receive counter                               | Number of messages received                                                                                                    |
| Response time (actual/aver-<br>age/max/min)   | Response time is the time between measured value request from <i>ibaPDA</i> and response from the PLC or reception of the data. |
|                                               | Actual: current value                                                                                                    |
|                                               | Average/max/min: static values of the update time since the last start of the acquisition or reset of the counters.             |
| Retransmission requests                       | Number of data messages requested again if lost or delayed                                                                      |

| Signal name                                         | Description                                                                                                    |
|-----------------------------------------------------|----------------------------------------------------------------------------------------------------|
| Rows (last)                                         | Number of resulting rows by the last SQL query (within the configured range of result rows)                                                                                                    |
| Rows (maximum)                                      | Maximum number of resulting rows by any SQL query since<br>the last start of acquisition (possible maximum equals the<br>configured number of result rows)                                                                                                    |
| Send counter                                        | Number of send messages                                                                                                    |
| Sequence errors                                     | Number of sequence errors                                                                                                    |
| Source IP address (part 1-4)<br>O->T                | 4 octets of the IP address of the target system Output data (from target system to <i>ibaPDA</i> )                                                                                                    |
| Source IP address (part 1-4)<br>T->O                | 4 octets of the IP address of the target system Input data (from <i>ibaPDA</i> to target system)                                                                                                    |
| Statements processed                                | Number of executed statements since last start of acquisition                                                                                                    |
| Synchronization                                     | Device is synchronized for isochronous acquisition                                                                                                    |
| Time between data (actual/                          | Time between two correctly received messages                                                                                                    |
| max/min)                                            | Actual: between the last two messages                                                                                                    |
|                                                     | Max/min: statistical values since start of acquisition or reset of counters                                                                                                    |
| Time offset (actual)                                | Measured time difference of synchronicity between <i>ibaPDA</i> and the ibaNet-E device                                                                                                    |
| Topics Defined                                      | Number of defined topics                                                                                                    |
| Topics Updated                                      | Number of updated topics                                                                                                    |
| Unknown sensor                                      | Number of unknown sensors                                                                                                    |
| Update time (actual/average/<br>configured/max/min) | Specifies the update time in which the data is to be retrieved<br>from the PLC, the CPU or from the server (configured). De-<br>fault is equal to the parameter "Timebase". During the mea-<br>surement the real actual update time (actual) can be higher<br>than the set value, if the PLC needs more time to transfer the<br>data. How fast the data is really updated, you can check in<br>the connection table. The minimum achievable update time<br>is influenced by the number of signals. The more signals are<br>acquired, the greater the update time becomes. |
|                                                     | Average/max/min: static values of the update time since the last start of the acquisition or reset of the counters.                                                                                                    |
| Write counter                                       | Number of successful write accesses                                                                                                    |
| Write lost counter                                  | Number of failed write accesses                                                                                                    |

## 4.7 Connection diagnostics with PG/PC interface

Use the diagnostic function of the PG/PC interface to the functionality and connection configuration.

1. Open the dialog for configuring the PG/PC interface with the <Configure PG/PC interface> button.

| 🚰 General 💋 Cor         | nection             | ∿ Analog ∭  | Digital 🧼 Diagno | stics   |        |        |                      |       |        |
|-------------------------|---------------------|-------------|------------------|---------|--------|--------|----------------------|-------|--------|
| Connection mode:        | PC/CP               | $\sim$      | Connection type: | PG conn | ection | $\sim$ | Timeout (s):         | 15    | -<br>- |
| Access point for applic | cations:            |             |                  |         | ~      |        | Configure PG/PC inte | rface |        |
| Address: 192            | .168.123.1          | Rack        | : 0 🚔            | Slot:   | 0      | -      |                      | Test  |        |
| Activate S7 routing     | Activate S7 routing |             |                  |         |        |        |                      |       |        |
| Use ibaPDA-S7-X         | plorer Proxy        | ,           |                  |         |        |        |                      |       |        |
| CPU Name:               | 🚫 No ad             | ldress book |                  |         |        |        |                      |       | $\sim$ |

2. Open the diagnostics dialog with the <Diagnostics> button.

| Set PG/PC Interface                                                                                                    | <b>X</b>       |  |  |  |  |  |  |
|----------------------------------------------------------------------------------------------------|----------------|--|--|--|--|--|--|
| Access Path LLDP / DCP                                                                                                    |                |  |  |  |  |  |  |
| Access Point of the Application:<br>S7ONLINE (STEP 7) -> CP5622.MPI.1  0                                                                                                    |                |  |  |  |  |  |  |
| Interface Parameter Assignment Used:                                                                                                    |                |  |  |  |  |  |  |
| CP5622.MPI.1 <active></active>                                                                                                    | Properties     |  |  |  |  |  |  |
| CP5622.Auto.1 CP5622.FWL.1 CP5622.FWL_FAST_LOAD.1 CP5622.FWL_FAST_LOAD.1 CP5622.MPI.1 <aktiv>  (Assigning Parameters to Your NDIS CPs with TCP/IP Protocol (RFC-1006))</aktiv> | Copy<br>Delete |  |  |  |  |  |  |
| Interfaces<br>Add/Remove:                                                                                                    | Select         |  |  |  |  |  |  |
| ОК                                                                                                    | Cancel Help    |  |  |  |  |  |  |

Start the network diagnostics with the <Test> button.
 Check the availability of the bus devices with the <Read> button.

 $\rightarrow\,$  The following figure shows an example of a diagnostics of a SIMATIC Net CP5622 (PROFIBUS).

One active station is on the address 0 and 2 each.

| SIMATIC NET diagnostics - CP5611(MPI)             |
|---------------------------------------------------|
| PROFIBUS/MPI Network Diagnostics Hardware         |
| Status/Network Diagnostics                        |
| et                                                |
| Station address:                                  |
| Bus parameters:                                   |
| Eaudrate 12752404/9                               |
| Men. Protokolberarbeitungsonet (Men Tadir) 2018k  |
| Autiment (Tet) 1218k -                            |
| Bus Nodes                                         |
| 0 1 2 3 4 5 6 7 8 9 10 11 12 13 14 15 16 17 18 19 |
|                                                   |
|                                                   |
|                                                   |
|                                                   |
|                                                   |
| 120 Key Key Station passive                       |
| Read IV Station active                            |
| Station active ready                              |
| OK Cancel Help                                    |

## 5 Appendix

## 5.1 Setting PG/PC interface/defining new access point

*ibaPDA-Interface-SIMOTION-Xplorer* cannot establish a connection to a S7-CPU if the parametrization "AUTO" for an access point (MPI-adapter or CP) has been set in the SIMATIC Manager.

There are 2 possible remedies:

## Changing the interface with remaining access point name

Change interface in the SIMATIC Manager e.g. from "CP5622 (AUTO)" to "CP5622 (MPI)" or "CP5622 (PROFIBUS)".

Disadvantage of this method: If the setting of the access point is changed again in the SIMATIC Manager, the measurement does no longer work because *ibaPDA* no longer has any access.

## Adding a special access point for ibaPDA

To avoid conflicts with the setting of SIMATIC Manager and *ibaPDA* when both programs run on the same computer, you can define a new access point.

There is the <Configure PG/PC interface> button in the dialog window of the module. With this button, you can open the dialog for configuring the PG/PC interface.

The setting for the SIMATIC Manager is also changed.

| 🚰 General 🝠 Cor         | nection      | ∿ Analog ∬  | Digital | 🧼 Diagnos   | tics   |         |        |                      |        |        |
|-------------------------|--------------|-------------|---------|-------------|--------|---------|--------|----------------------|--------|--------|
| Connection mode:        | PC/CP        | $\sim$      | Conne   | ction type: | PG con | nection | $\sim$ | Timeout (s):         | 15     | ▲<br>▼ |
| Access point for applic | cations:     |             |         |             |        | ~       |        | Configure PG/PC inte | erface |        |
| Address: 192            | .168.123.1   | Rack        | :       | 0           | Slot:  | 0       | -      |                      | Test   |        |
| Activate S7 routing     | g            |             |         |             |        |         |        |                      |        |        |
| Use ibaPDA-S7-X         | plorer Proxy | y           |         |             |        |         |        |                      |        |        |
| CPU Name:               | 🚫 Noad       | ddress book |         |             |        |         |        |                      |        | ~      |

## Procedure

- 1. Open the dialog for configuring the PG/PC interface with the <Configure PG/PC interface> button.
- 2. Under Access Point of the Application select the row <Add/Delete>.

| Set PG/PC Interface                                                                                                    | ×                     |
|----------------------------------------------------------------------------------------------------|-----------------------|
| Access Path LLDP / DCP                                                                                                    |                       |
| Access Point of the Application:                                                                                            |                       |
| S7ONLINE (STEP 7)> TCP/IP -> Inte                                                                                           | el(R) 82579LM Gigab 🔻 |
| CP_L2_1:<br>FWL_LOAD<br>ISO-PDA> ISO Ind. Ethemet -> VMware<br>MPI (WinCC)> TS Adapter<br>S7ONLINE (STEP 7)> TCP/IP -> Inte |                       |
| We None>                                                                                                    | Diagnostics           |
| ISO Ind. Ethernet -> iba AG ibaFOB                                                                                          | Сору                  |
| ISO Ind. Ethemet -> Intel(R) Centrin                                                                                        | Delete                |
| (Assigning Parameters to Your NDIS CPs<br>with TCP/IP Protocol (RFC-1006))                                                  |                       |
| Interfaces                                                                                                    |                       |
| Add/Remove:                                                                                                    | Select                |
| ОК                                                                                                    | Cancel Help           |

3. Define a new access point: Enter a name, e.g. "PDA", and optionally a description for a better understanding.

Confirm your entries with <Add> and <Close>.

| Add/Delete Access Points                                                                             | <b>×</b> |
|----------------------------------------------------------------------------------------------------|----------|
| Add<br>New Access Point:<br>PDA<br>Description:                                                      | Add      |
| Delete<br>CP_L2_1:<br>FwT_LOAD<br>ISO-PDA<br>MPI (WinCC)<br>S7ONLINE (STEP 7)<br>Standard for STEP 7 | Delete   |
| Close                                                                                                | Help     |

4. Add an interface to the access point, e.g. "CP5622 (MPI)".

| Set PG/PC Interface                                                                     | <b>×</b>        |  |  |  |  |  |  |  |
|-----------------------------------------------------------------------------------------|-----------------|--|--|--|--|--|--|--|
| Access Path LLDP / DCP PNIO Adapter Info                                                |                 |  |  |  |  |  |  |  |
| Access Point of the Application:<br>PDA → CP5622(MPI)<br>()                             |                 |  |  |  |  |  |  |  |
| Interface Parameter Assignment Used:<br>CP5622(MPI)<br>CP5622(Auto)                     | Properties      |  |  |  |  |  |  |  |
| CP5622(FWL)<br>CP5622(FWL_FAST_LOAD)                                                    | Copy Dejete     |  |  |  |  |  |  |  |
| (Parameter assignment of your<br>communications processor CP5622 for an<br>MPI network) |                 |  |  |  |  |  |  |  |
| Interfaces<br>Add/Remove:                                                               | Sele <u>c</u> t |  |  |  |  |  |  |  |
| ОК                                                                                      | Cancel Help     |  |  |  |  |  |  |  |

- 5. Exit the configuration with <OK>.
- → *ibaPDA* subsequently displays the newly defined access (e.g. "PDA --> CP5622.MPI.1") in the connection dialog under *Access points for applications*.

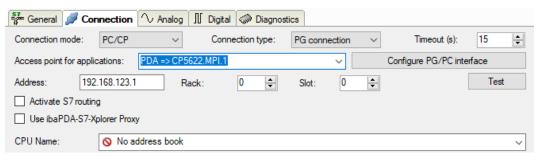

#### Notes on the different access points

Depending on which access points have been configured in the Engineering computer, there are different access points available for selection in the *ibaPDA* system.

Basically, there are 3 types of access points:

- TCP/IP
- ISO
- Bus system PROFIBUS or MPI

#### TCP/IP

If you select an access point using TCP/IP, you need to enter the IP address, rack number and slot number of the CP in the module configuration dialog. If you do not know the rack number and/or slot number, enter "0" for slot and click on the <Test> button.

## ISO

If you select an access point using an ISO interface, you need to enter the MAC address, rack number and slot number. If you do not know the rack number and/or slot number, enter "0" for slot and click on the <Test> button.

## Bus system PROFIBUS or MPI

If you select an access point using a bus interface, like e.g. PROFIBUS or MPI, you need to enter the bus address, the rack number and slot number. You can also use the <Test> button and then click on one of the CPU links found to test the connection.

## 5.2 S7 routing

S7 routing is defined as the possibility to use S7 controls as router to access secondary target systems, i.e. controls or drives, which are in different subnets. This also includes changing the bus system (Ethernet, PROFIBUS, MPI).

### Reference

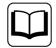

For more information about the S7-Routing, please refer to:

- Which modules support the "S7 Routing" function in S7 subnets? https://support.automation.siemens.com/ww/view/en/584459
- Which requirements must be fulfilled and what do I have to observe if I want to execute routing? https://support.industry.siemens.com/cs/ww/en/view/2383206
- How do you enable cross-project S7 Routing in the TIA Portal and in STEP 7 V5.x? https://support.industry.siemens.com/cs/ww/en/view/109474569

## 5.2.1 Routing from Ethernet to Ethernet

Please do not mix up the S7 Routing function with IP routing.

The example shows how to implement the following way of access via S7 Routing in NetPro.

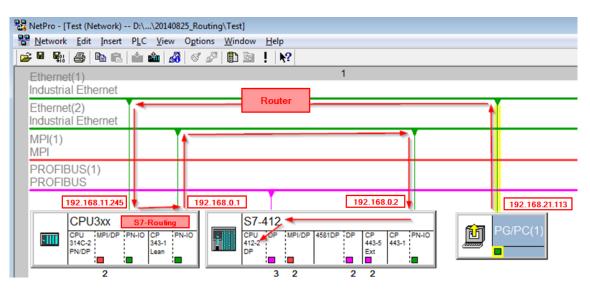

The engineering computer (also with *ibaPDA*) is to access the CPU412 controller. The computer and the controller are not directly connected via a common network/bus. The connection has to run over the CPU314C controller.

"Passing" the communication through this controller is called *S7 Routing*.

In our example, engineering computer and CPU314C are also located in two different (logic) subnets. You need an (IP) router for establishing a communication connection. This is complete-ly independent of the S7 Routing function and should not be mixed up with it.

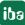

## 5.2.1.1 Configuration of STEP 7/NetPro

The following configuration steps are required to be able to access the secondary CPU412 control with the SIMATIC STEP 7 programming software. For using *ibaPDA*, these configuration steps are not required.

1. Add a PG/PC station and configure it.

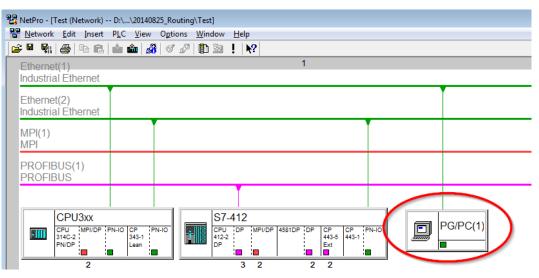

2. Assign an interface (network card).

| roperties - PG/PC                          |                                                            |               | ×                  |
|--------------------------------------------|------------------------------------------------------------|---------------|--------------------|
| General   Interface                        | s Assignment                                               |               |                    |
| Not Assigned<br><u>C</u> onfigured Interfa | ices:                                                      |               |                    |
| Name                                       | Туре                                                       | Subnet        |                    |
| Actinemet Schnitts                         | stelle(1) Industrial Etherne                               | t Ethemet(1)  |                    |
|                                            |                                                            |               |                    |
| ,<br>Interface Paramet                     | er Assignments in the PG/PC                                | <b>.</b>      |                    |
|                                            | -                                                          |               |                    |
|                                            | Ethemet Adapter for VMnet8.<br>Ethemet Adapter for VMnet8. |               | *                  |
|                                            | BE Family Controller. TCPIP.1                              |               |                    |
|                                            |                                                            |               |                    |
|                                            |                                                            |               |                    |
| A <u>s</u> signed:                         |                                                            |               | <u>D</u> isconnect |
| Interface                                  | D 1 1                                                      | Subnet S70nli | tere a             |
|                                            | Parameter assign                                           | Subnet 570ni  | ine a              |
|                                            | Parameter assign                                           | Subnet 570ni  |                    |
| •                                          | Parameter assign                                           | Subnet 570ni  | S70NLINE Access:   |
| •                                          |                                                            | Subnet 570hi  | S70NLINE Access:   |
| ок                                         |                                                            |               | S70NLINE Access:   |

### $\rightarrow$ Result:

| Properties - PG/PC                          |                                           |              |            | ×                  |
|---------------------------------------------|-------------------------------------------|--------------|------------|--------------------|
| General Interfaces A                        | ssignment                                 |              |            |                    |
| Not Assigned <u>C</u> onfigured Interfaces: |                                           |              |            |                    |
| Name                                        | Туре                                      | Subnet       |            |                    |
|                                             |                                           |              |            |                    |
| I Interferen Demonster Are                  | in an an an an an an an an an an an an an | /DC-         |            |                    |
| Interface Parameter Ass<br>CP5622.FWL.1     | ignments in the PG                        | /FC:         |            |                    |
| CP5622.FWL_FAST_L                           | .OAD.1                                    |              |            |                    |
| CP5622.MPI.1<br>CP5622.PROFIBUS.1           |                                           |              | -          | Assign             |
|                                             |                                           |              |            |                    |
| A <u>s</u> signed:                          |                                           |              |            | <u>D</u> isconnect |
| Interface<br>Ethemet Schnittste             | Parameter assign<br>Paaltak PCIa CP       |              | SZOnline a |                    |
|                                             |                                           | . Ethemet(1) |            | S70NLINE Access:   |
| •                                           |                                           |              | *          | 🗖 Active           |
| ОК                                          |                                           |              | C          | Cancel Help        |

Now, the connection line from PG/PC to the network has to be marked in yellow.

In the following figure, the communication path is shown using arrows (these are not displayed in SIMATIC NetPro).

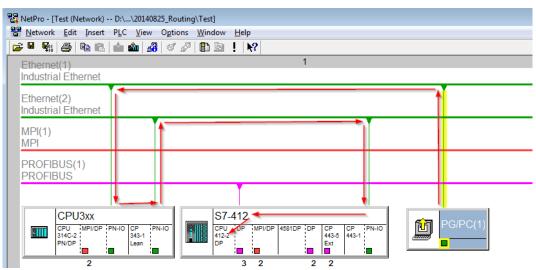

3. Finally, load all hardware configurations and connection data from NetPro.

## 5.2.1.2 Configuration of TIA Portal

The following configuration steps are required exclusively for accessing the subordinate control "PLC2" by the programming software TIA 7. For using *ibaPDA*, these steps are not required.

- 1. Connect both controllers in TIA Portal via the Ethernet ports.
- 2. Establish a connection with your computer and the first controller "PLC1" by adding a subnet.

| Router > Devices & networks                                                     |                    | nave 🐻 💷 🔍 ±           |                    |        |               |
|---------------------------------------------------------------------------------|--------------------|------------------------|--------------------|--------|---------------|
| PLC1<br>CPU 412-3 PN/DP                                                         |                    | PLC2<br>CPU 412-3 PN/D | P                  |        |               |
| PROFINET interface_1 [X1]                                                       |                    |                        | Rroperties         | 1 Info | L Diagnostics |
| General IO tags Sys                                                             | stem constants Tex | xts                    |                    |        |               |
| General<br>Ethernet addresses                                                   | Ethernet addresses |                        |                    |        |               |
| Time synchronization<br>Operating mode<br>Advanced options<br>Web server access | Interface network  | Subnet: Not netwo      | rked<br>new subnet | ]      | ×             |

 $\rightarrow$  The connections between the controllers and to the computer are shown in TIA Portal.

| Router > Devices & networks | 1             |                        |    |
|-----------------------------|---------------|------------------------|----|
|                             |               |                        |    |
| Network Connections         | MI connection | 🔽 📰 📰 💷 🔍 🖢            | :  |
|                             |               |                        |    |
|                             |               |                        |    |
| PLC1<br>CPU 412-3 PN/DP     |               | PLC2<br>CPU 412-3 PN/E | PP |
|                             |               |                        |    |
| PC-PLC-Network              |               | PLC-Network            |    |
|                             |               | CPU 412-3 PN/E         |    |

3. Download the programming of the controller "PLC1" and then the programming of the controller "PLC2". 4. In the controller "PLC2", set the connection from "PLC1" to the computer as the connection to the interface/subnet.

| Device       Device type       Slot       Interface type       Address       Subnet         PLC2       CPU 412-3 PN/DP       1 X3       PROFIBUS       3                 | Configu | red access nodes of " | PLC2* |                |                    |             |
|----------------------------------------------------------------------------------------------------|---------|-----------------------|-------|----------------|--------------------|-------------|
| CPU 412-3 PN/DP 1 X1 PN/IE 192.168.80.102<br>CPU 412-3 PN/DP 1 X2 PN/IE 192.168.81.2 PLC-Network<br>Type of the PG/PC interface:<br>PG/PC interface:<br>PG/PC interface: | Device  | Device type           | Slot  | Interface type | Address            | Subnet      |
| CPU 412-3 PN/DP 1 X2 PN/IE 192.168.81.2 PLC-Network Type of the PG/PC interface: PG/PC interface: DisplayLink Network Adapter NCM                                        | PLC2    | CPU 412-3 PN/DP       | 1 X3  | PROFIBUS       | 3                  |             |
| Type of the PG/PC interface : PG/PC interface : PG/PC interface : DisplayLink Network Adapter NCM                                                                        |         | CPU 412-3 PN/DP       | 1 X1  | PN/IE          | 192.168.80.102     |             |
| PG/PC interface: DisplayLink Network Adapter NCM 💌 💿                                                                                                    | -       | CPU 412-3 PN/DP       | 1 X2  | PN/IE          | 192.168.81.2       | PLC-Network |
| PG/PC interface : 🕅 DisplayLink Network Adapter NCM 💌 💿                                                                                                    |         |                       |       |                |                    |             |
|                                                                                                    |         |                       |       |                |                    |             |
|                                                                                                    |         |                       |       |                | etwork Adapter NCM |             |

- $\rightarrow$  "PLC1" appears as the first gateway.
- $\rightarrow$  "PLC2" is now connected to the computer via S7 routing via "PLC1".

## 5.2.1.3 Configuration of ibaPDA

Configure the following settings.

| 🚰 General 💋 Connection 🔨 Analog 👖 Digital 🧼 Diagnostics                                                |              |      |
|----------------------------------------------------------------------------------------------------|--------------|------|
| Connection mode: TCP/IP V Connection type: PG connection V                                             | Timeout (s): | 15 🜲 |
| Address: 192.168.0.2 Rack: 0 🜩 Slot: 0 🜩                                                               |              | Test |
| Activate S7 routing Address of device acting as gateway (e.g. IE/PB link): S7 Subnet ID of target net: |              |      |
| 192.168.11.245 007E-000E                                                                               |              |      |
| CPU Name: S7-412 (CPU 412-2 DP)                                                                        |              | ~    |

## Activate S7 routing

Enable this option to use S7 routing.

## Address

Enter the address of the target control (here CPU412)

## Address of device acting as gateway

Enter the address of the gateway (here CPU314C).

## S7 subnet ID of target net

Enter the subnet ID from STEP 7 NetPro or TIA Portal.

## Identifying the S7 subnet ID in NetPro

You can identify the S7 subnet ID in NetPro.

Right-click on the secondary bus system and open the Object Properties.

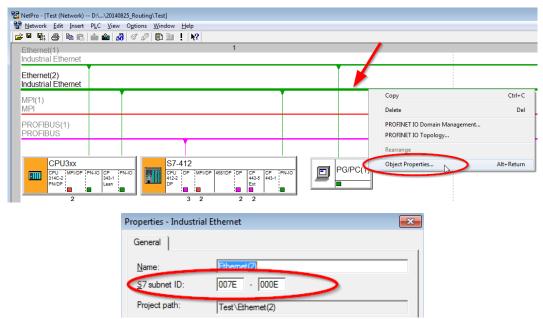

## Identifying the S7 subnet ID in TIA Portal

You can identify the S7 subnet ID in TIA Portal.

Click on the bus system and go to *Properties – General – General.* 

| S7-1510                       |                                                                                  |     |
|-------------------------------|----------------------------------------------------------------------------------|-----|
| CPU 1510SP-1 PN               |                                                                                  |     |
|                               |                                                                                  |     |
|                               |                                                                                  |     |
| PN/IE_1                       |                                                                                  |     |
| < .                           | > 138%                                                                           | •   |
| PN/IE_1 [Industrial Ethernet] | 🖳 Properties 🚺 Info 🚺 🗓 Diagnostics                                              |     |
| General IO tags Sy            | tem constants Texts                                                              |     |
| ▼ PROFINET Subnet             | General                                                                          | ^   |
| General                       |                                                                                  | _ 1 |
| Domain management             |                                                                                  |     |
| Overview isochronous mode     | Name: PN/IE_1                                                                    |     |
|                               | S7 subnet ID: 1C2A - 4                                                           |     |
|                               | Connect devices that are not linked with this subnet in case of port connection. |     |
|                               | Check IP address for uniqueness                                                  |     |

## 5.2.2 Routing from Ethernet to PROFIBUS

The example shows how to implement the following way of access via S7 Routing and an example system topology for Ethernet PROFIBUS in NetPro.

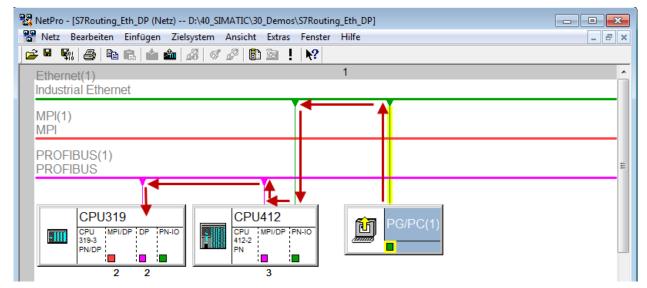

The engineering computer (also with *ibaPDA*) is to access the CPU319 controller. The computer and the controller are not directly connected via a common network/bus. The connection has to run over the CPU412 controller.

"Passing" the communication through this controller is called *S7 Routing*.

## 5.2.2.1 Configuration of STEP 7/NetPro

The following configuration steps are exclusively required for accessing the subordinate controller CPU319 via the SIMATIC STEP 7 programming software. For using *ibaPDA*, these configuration steps are not required.

1. Add a PG/PC station and configure it.

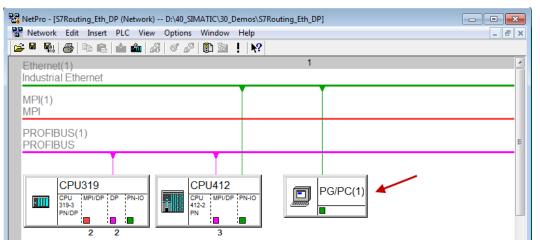

2. Assign an interface (network card).

| operties - PG/PC                                                       |                                                                  |                             |            | X                              |
|------------------------------------------------------------------------|------------------------------------------------------------------|-----------------------------|------------|--------------------------------|
| General Interfaces                                                     | Assignment                                                       |                             |            |                                |
| Not Assigned                                                           |                                                                  |                             |            |                                |
| Configured Interfac                                                    | es:                                                              |                             |            |                                |
| Name                                                                   | Туре                                                             | Subnet                      |            | 1                              |
| Ethernet port(1)                                                       | Industrial Ethen                                                 | net Ethernet(               | 1)         | J                              |
|                                                                        |                                                                  |                             |            |                                |
| Interface Paramete                                                     | Assignments in the PG/                                           | nc.                         |            |                                |
| incondoo r dramoto                                                     | a Assignments in the Fu/r                                        | FU:                         |            |                                |
| VMware Virtual Et                                                      | -<br>themet Adapter for VMnet                                    | 8.TCPIP.1                   | *          | 1                              |
| VMware Virtual Et<br>VMware Virtual Et                                 | themet Adapter for VMnet                                         | 8.TCPIP.1                   |            |                                |
| VMware Virtual Et                                                      | themet Adapter for VMnet                                         | 8.TCPIP.1                   |            | Assign                         |
| VMware Virtual Et<br>VMware Virtual Et                                 | themet Adapter for VMnet                                         | 8.TCPIP.1                   |            | Assign                         |
| VMware Virtual Et<br>VMware Virtual Et                                 | themet Adapter for VMnet                                         | 8.TCPIP.1                   |            | Assign Disconnect              |
| VMware Virtual Et<br>VMware Virtual Et<br>Linksys USB3GIG              | themet Adapter for VMnet                                         | 8.TCPIP.1                   |            |                                |
| VMware Virtual Et<br>VMware Virtual Et<br>Linksys USB3GIG<br>Assigned: | themet Adapter for VMnet                                         | 8.TCPIP.1<br>8.TCPIP.Auto.1 | •          |                                |
| VMware Virtual Et<br>VMware Virtual Et<br>Linksys USB3GIG<br>Assigned: | themet Adapter for VMnet                                         | 8.TCPIP.1<br>8.TCPIP.Auto.1 | •          | Disconnect                     |
| VMware Virtual Et<br>VMware Virtual Et<br>Linksys USB3GIG<br>Agsigned: | hemet Adapter for VMnet<br>hemet Adapter for VMnet<br>V1.TCPIP.1 | 8.TCPIP.1<br>8.TCPIP.Auto.1 | S70nline a | Disconnect<br>S70NLINE Access: |

### $\rightarrow$ Result:

| Properties - PG/PC                         |                        |             |            |                    | ×    |
|--------------------------------------------|------------------------|-------------|------------|--------------------|------|
| General Interfaces                         | Assignment             |             |            |                    |      |
| Not Assigned<br>Configured Interfaces:     |                        |             |            |                    |      |
| Name                                       | Туре                   | Subnet      |            |                    |      |
|                                            |                        |             |            |                    |      |
|                                            |                        |             |            |                    |      |
| Interface Parameter As                     | signments in the PG/F  | PC:         |            |                    |      |
| DUST1.COM1                                 |                        | <u>.</u>    |            |                    |      |
| DUST1.COM2                                 |                        |             |            |                    |      |
| iba AG ibaFOB-D Net<br>iba AG ibaFOB-D Net |                        | 1           | -          | Assian             |      |
| Tiba AG IbarOB-D Net                       | work interface. ICPIP. | .1          |            |                    |      |
| A <u>s</u> signed:                         |                        |             |            | <u>D</u> isconnect |      |
| Interface                                  | Parameter assign       | Subnet      | S7Online a |                    |      |
| Ethernet port(1)                           | Linksys USB3GI         | Ethernet(1) | Active     | S70NLINE Acce      |      |
| •                                          | III                    |             | Þ          | Active             | oo.  |
| ОК                                         |                        |             | C          | Cancel H           | lelp |

Now, the connection line from PG/PC to the network has to be marked in yellow.

In the following figure, the communication path is shown using arrows (these are not displayed in SIMATIC NetPro).

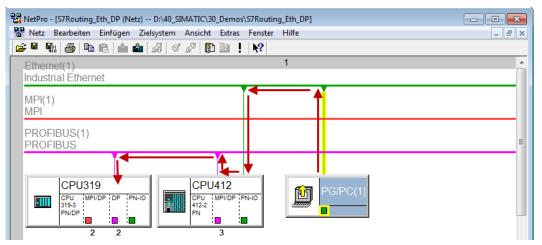

3. Finally, load all hardware configurations and connection data from NetPro.

## 5.2.2.2 Configuration of TIA Portal

The configuration steps are required exclusively for accessing the subordinate control "PLC2" by the programming software TIA Portal. For the configuration of PROFIBUS proceed as described for Ethernet, see **7** Configuration of TIA Portal, page 38.

## 5.2.2.3 Configuration of ibaPDA

Configure the following settings.

| 🚰 General 🝠 Con     | nection 🔨 Analog 🗍 Digital 🧼 Diagnostics                                           |              |      |
|---------------------|------------------------------------------------------------------------------------|--------------|------|
| Connection mode:    | TCP/IP V Connection type: PG connection V                                          | Timeout (s): | 15 🖨 |
| Address: 2          | Rack: 0 🖨 Slot: 2 🚖                                                                |              | Test |
| Activate S7 routing | Address of device acting as gateway (e.g. IE/PB link): S7 Subnet ID of target net: |              |      |
|                     | 192.168.50.95 02D6-000B                                                            |              |      |
| CPU Name:           | No address book                                                                    |              | ~    |

## Activate S7 routing

Enable this option to use S7 routing.

## Address

Enter the address of the target control (here CPU319).

## Address of device acting as gateway

Enter the address of the gateway (here CPU412).

## S7 subnet ID of target net

Enter the subnet ID from STEP 7 NetPro.

## Identifying the S7 subnet ID in NetPro

You can identify the S7 subnet ID in NetPro.

Right-click on the secondary bus system and open the Object Properties.

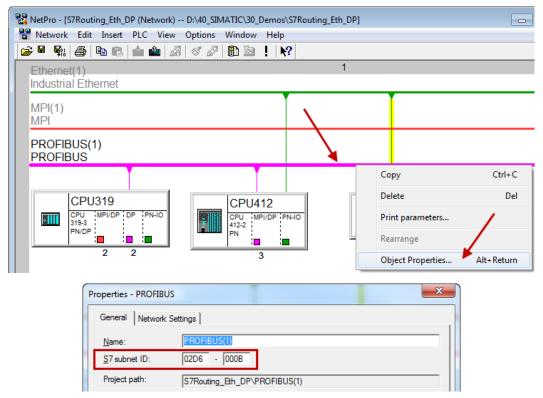

## Identifying the S7 subnet ID in TIA Portal

You can identify the S7 subnet ID in TIA Portal.

Click on the bus system and go to Properties – General – General.

| S7-1510                    | 1 111111         |            |          |                        |   |
|----------------------------|------------------|------------|----------|------------------------|---|
| CPU 1510SP-1 PN            |                  |            |          |                        |   |
|                            |                  |            |          |                        |   |
|                            |                  |            |          |                        |   |
|                            |                  |            |          |                        |   |
| PROFIBUS_1                 |                  |            |          |                        |   |
|                            |                  |            |          |                        |   |
| < 111                      | <u> </u>         |            |          | > 138%                 | - |
| PROFIBUS_1 [Profibus]      |                  | 🔍 Pr       | operties | 🗓 Info 🔒 📱 Diagnostics |   |
| General IO tags S          | system constants | lexts 🛛    |          |                        |   |
| General                    | General          |            |          |                        | ^ |
| Network settings           | General          |            |          |                        |   |
| Cable configuration        |                  |            |          |                        |   |
| Additional network devices | Name:            | PROFIBUS_1 |          |                        |   |
| Bus parameters             | S7 subnet ID:    | 64F1 - 1   |          |                        |   |
|                            |                  |            |          |                        |   |

## 6 Support and contact

## Support

| Phone: | +49 911 97282-14 |
|--------|------------------|
| Fax:   | +49 911 97282-33 |
| Emaile |                  |

Email: support@iba-ag.com

## Note

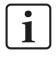

If you need support for software products, please state the number of the license container. For hardware products, please have the serial number of the device ready.

## Contact

## Headquarters

iba AG Koenigswarterstrasse 44 90762 Fuerth Germany

Phone: +49 911 97282-0

Fax: +49 911 97282-33

Email: iba@iba-ag.com

## **Mailing address**

iba AG Postbox 1828 D-90708 Fuerth, Germany

## **Delivery address**

iba AG Gebhardtstrasse 10 90762 Fuerth, Germany

## **Regional and Worldwide**

For contact data of your regional iba office or representative please refer to our web site

www.iba-ag.com.